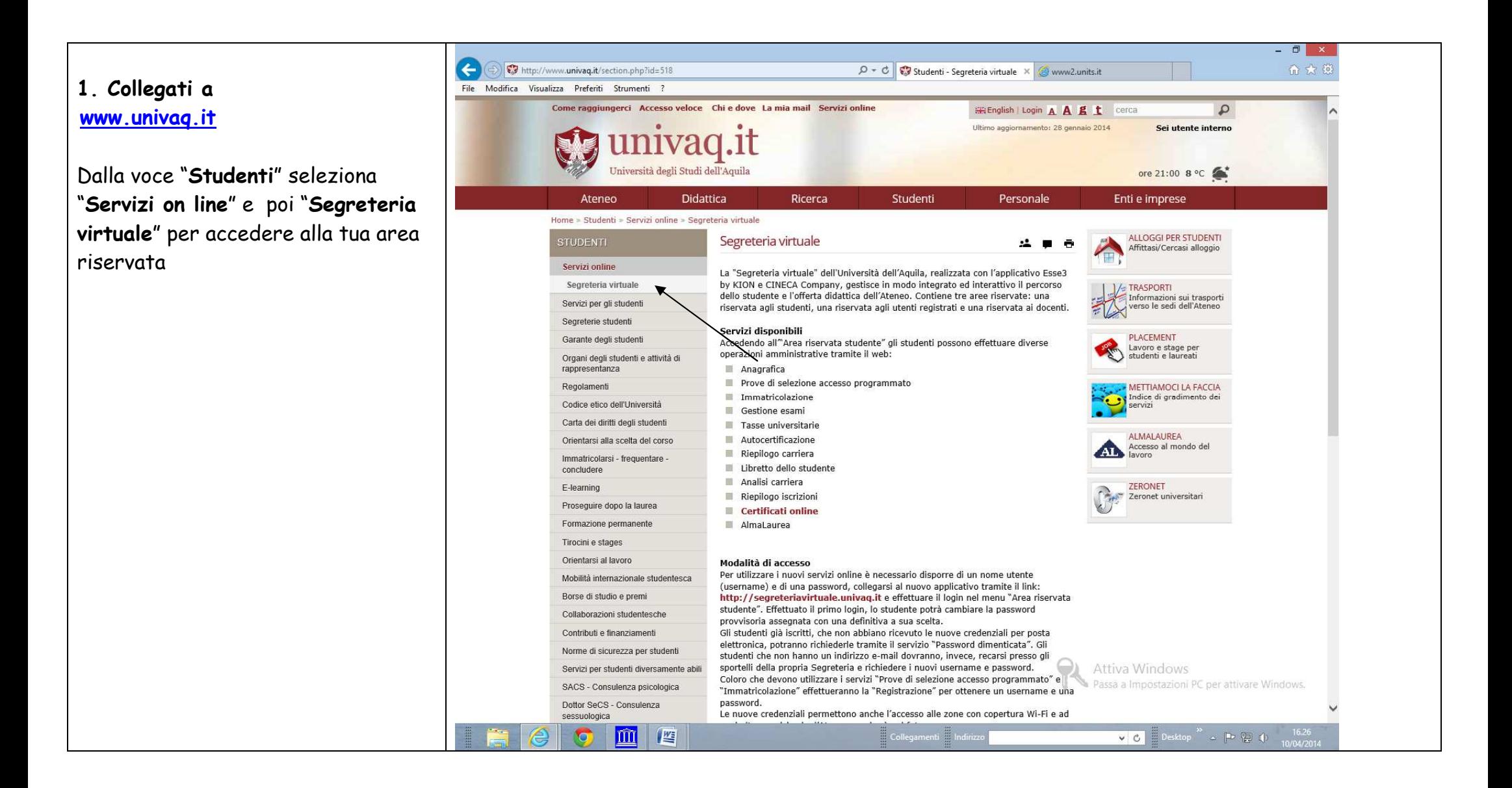

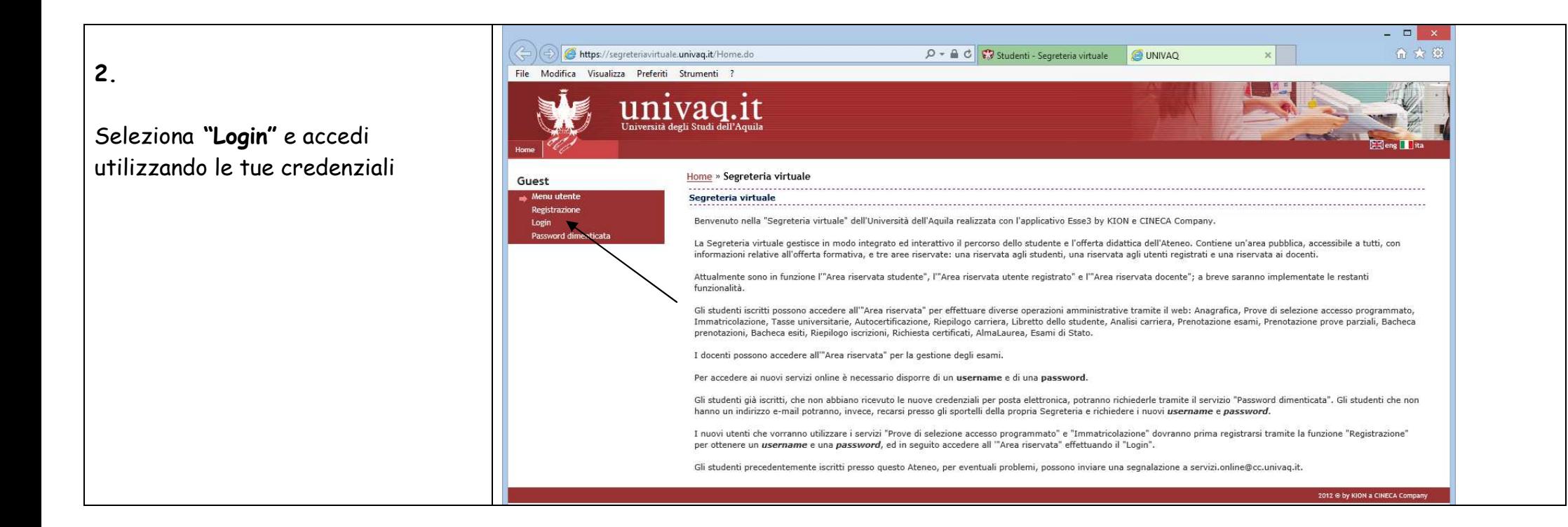

# Dal menù di sinistra seleziona la voce **"Conseguimento titolo"**

- 11

**3.** 

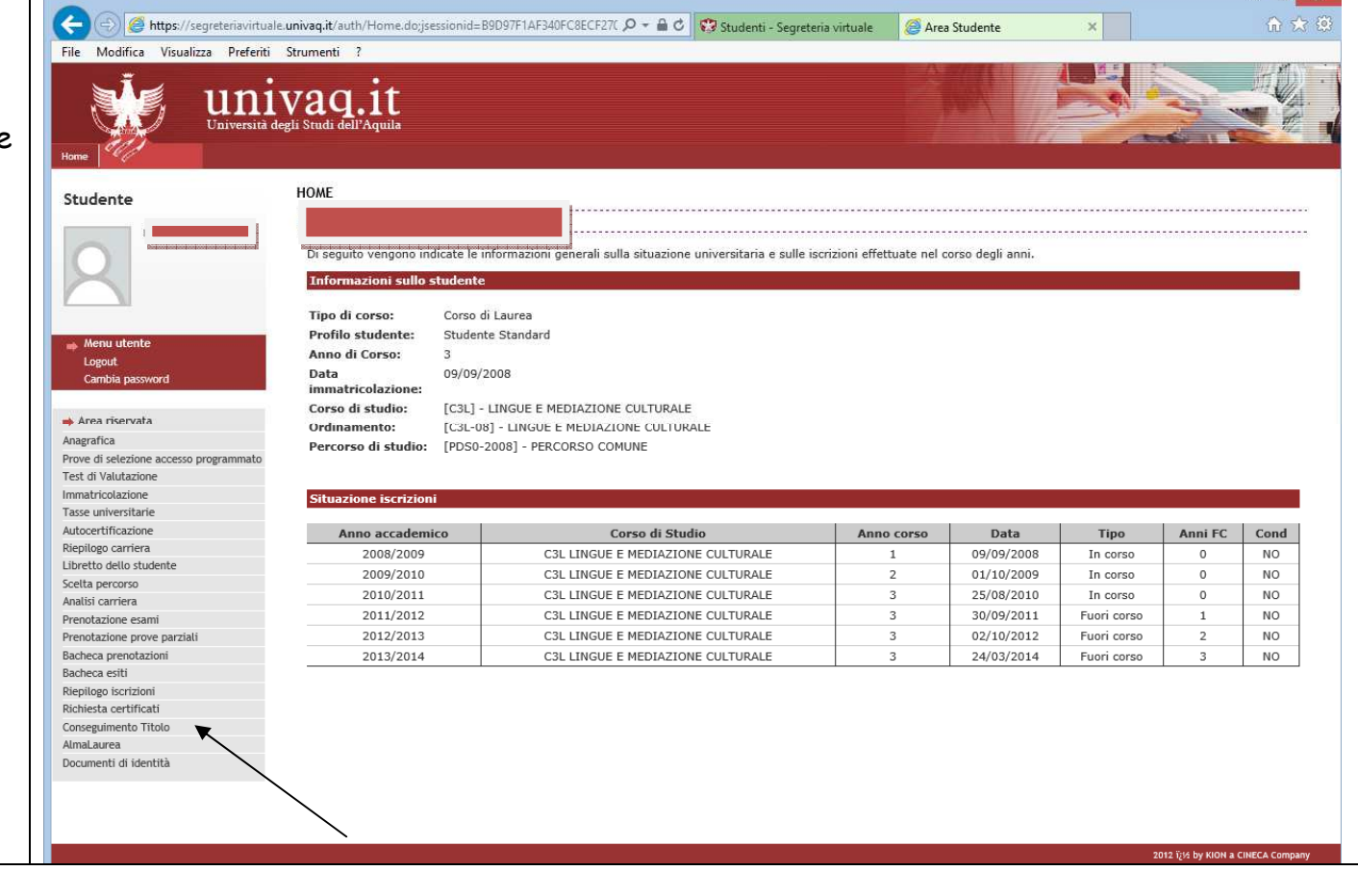

 $\overline{\phantom{a}}$   $\overline{\phantom{a}}$   $\overline{\phantom{a}}$   $\overline{\phantom{a}}$ 

### **4. Bacheca conseguimento titolo**

Procedi selezionando "**Procedi con il processo di conseguimento titolo**"

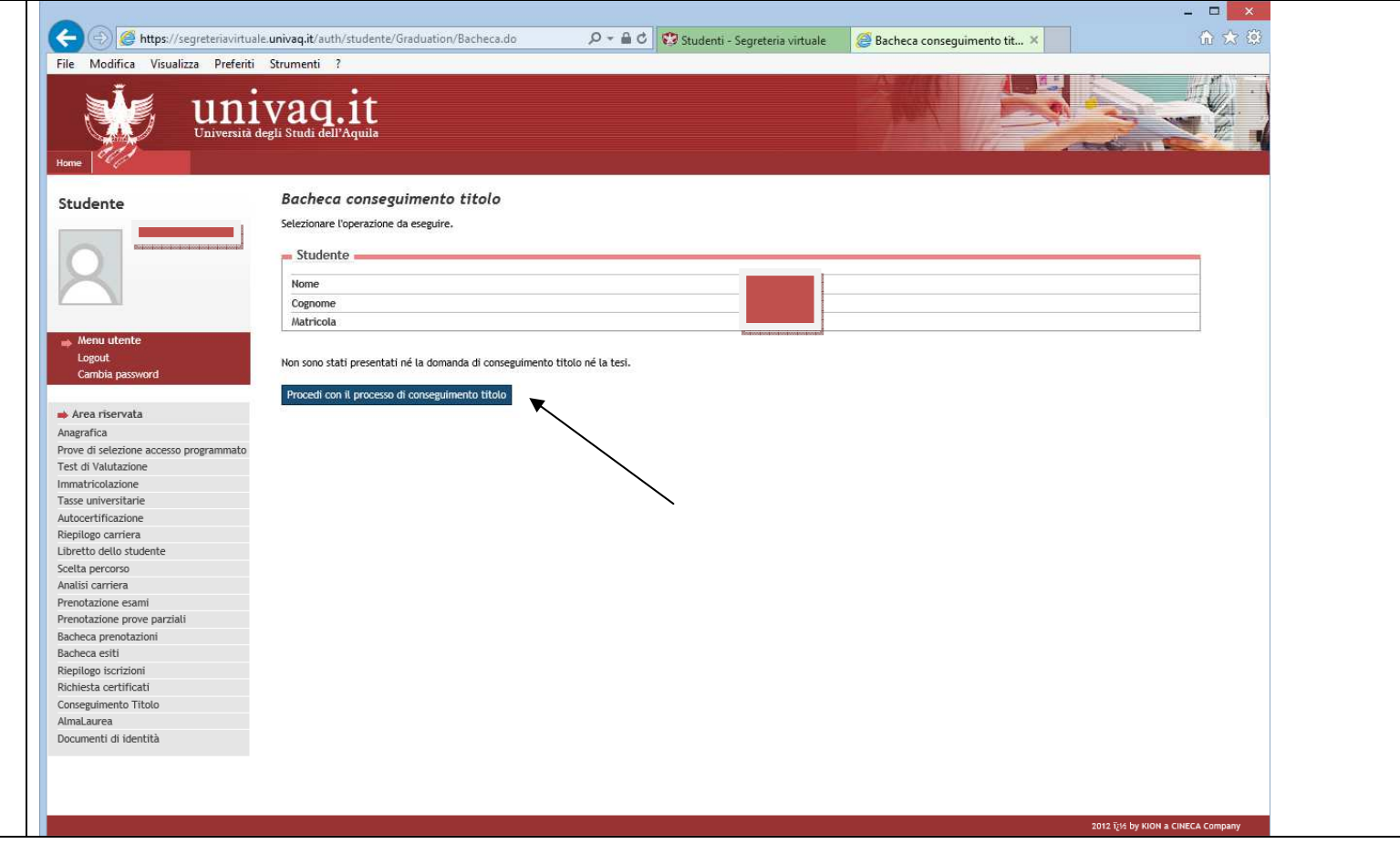

### **5. Conseguimento titolo**

Seleziona "**Conseguimento titolo**"

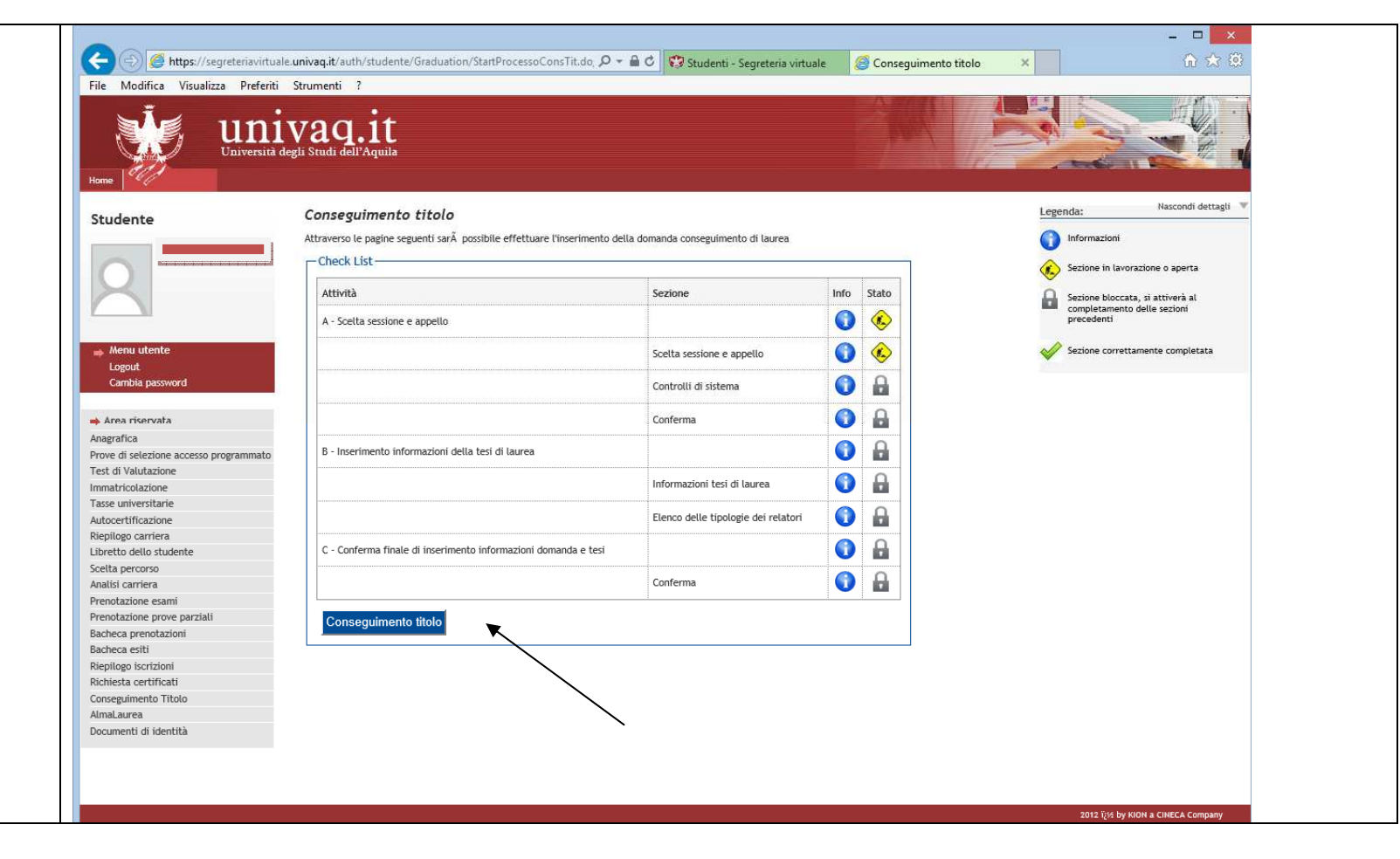

## **6. Scelta sessione e appello di laurea**

Scegli l'appello di laurea al quale vuoi iscriverti e **seleziona "Avanti"**

(da questo punto in poi per procedere seleziona sempre "**Avanti"**)

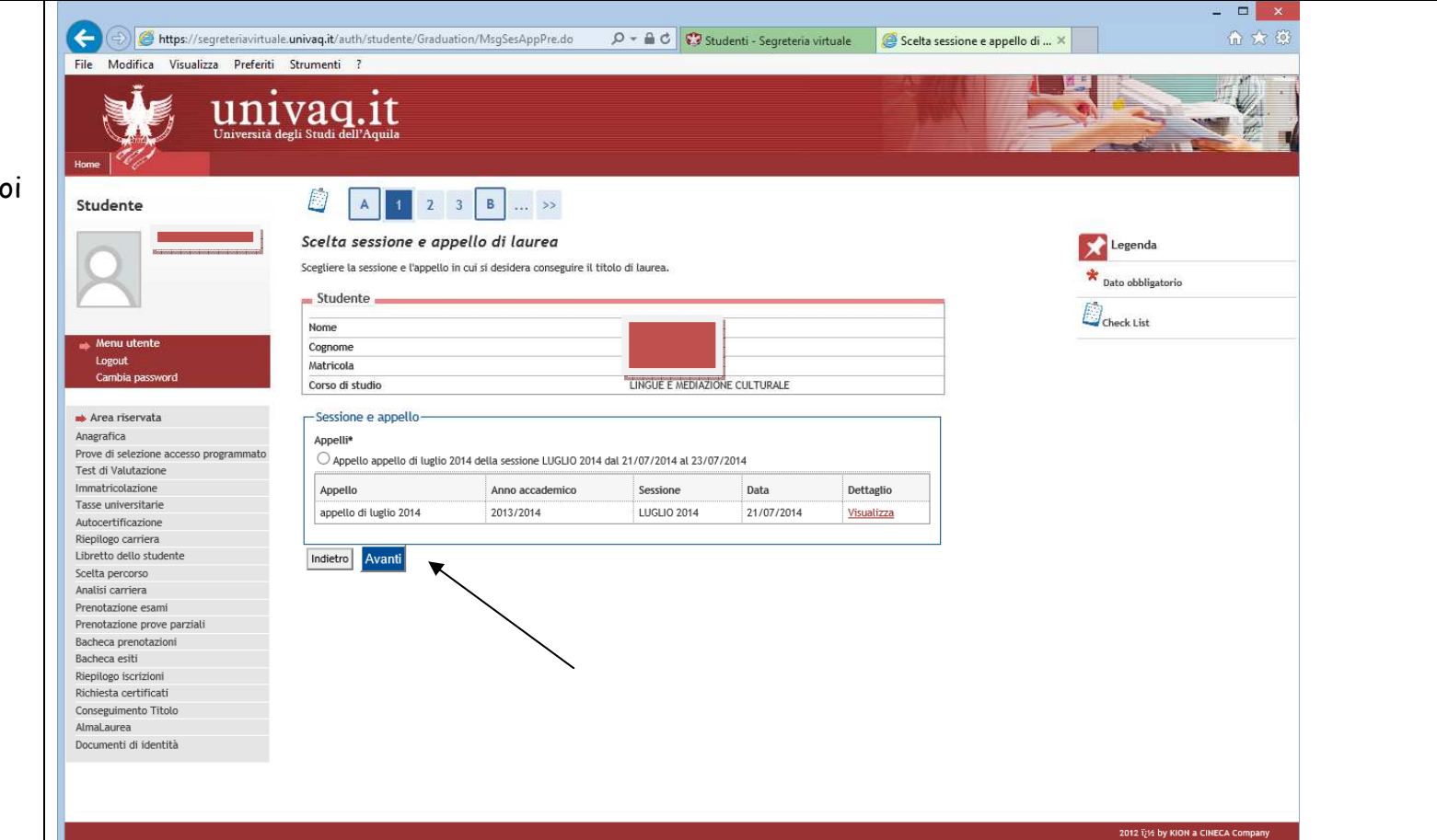

## **7. Controlli propedeutici alla domanda conseguimento titolo**

In questa pagina il sistema ti segn se sei in regola con i pagamenti e, con gli esami.

Se non sei in regola con le tasse il sistema non ti fa proseguire. Se constati che non sei in regola invid ricevuta del versamento effettua in Segreteria studenti.

**Se sei in regola prosegui per confermare la scelta della sessione e dell'appello** 

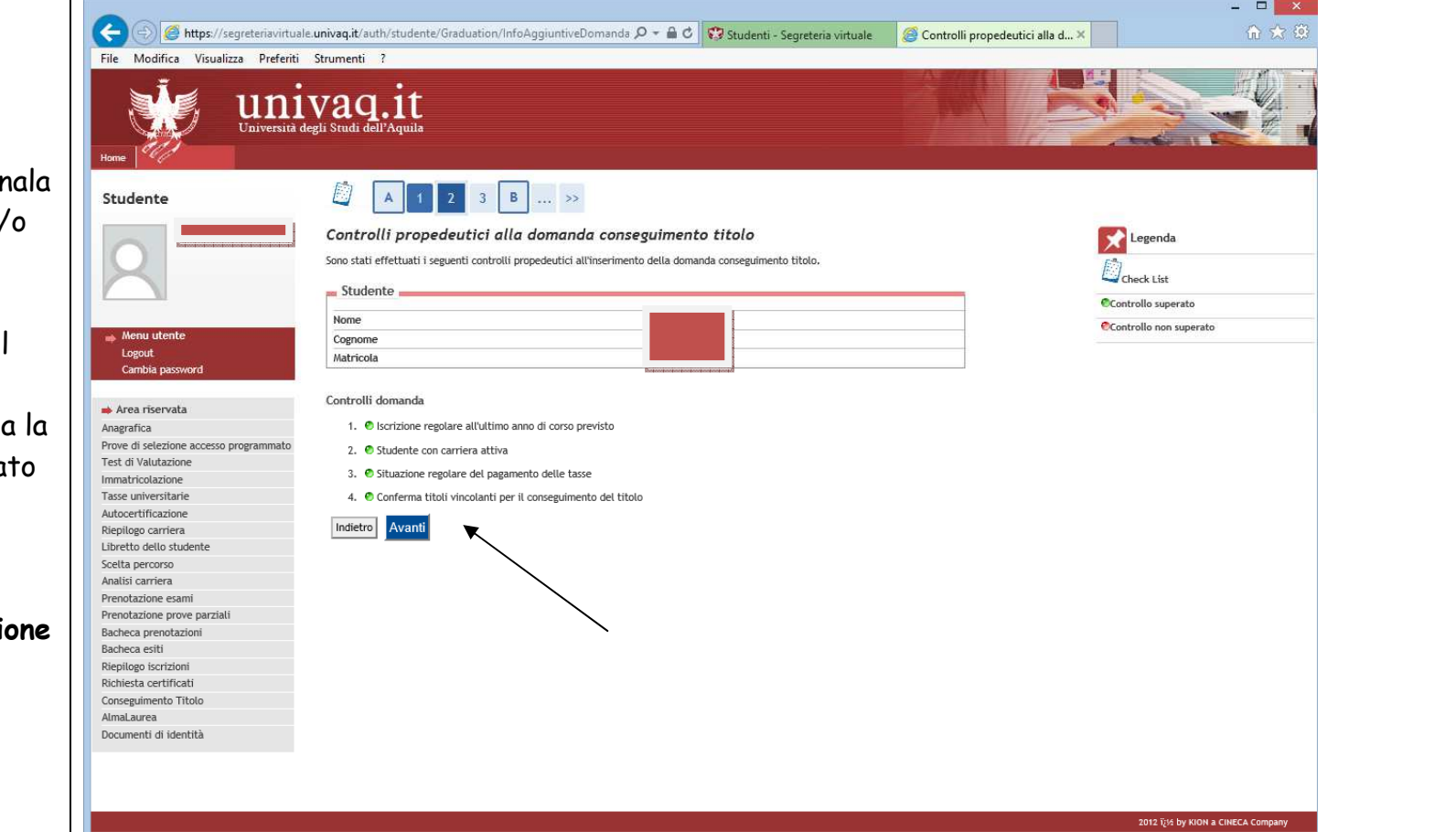

## **8. Conferma scelta sessione a appello**

**Prosegui** per inserire il titolo della tesi

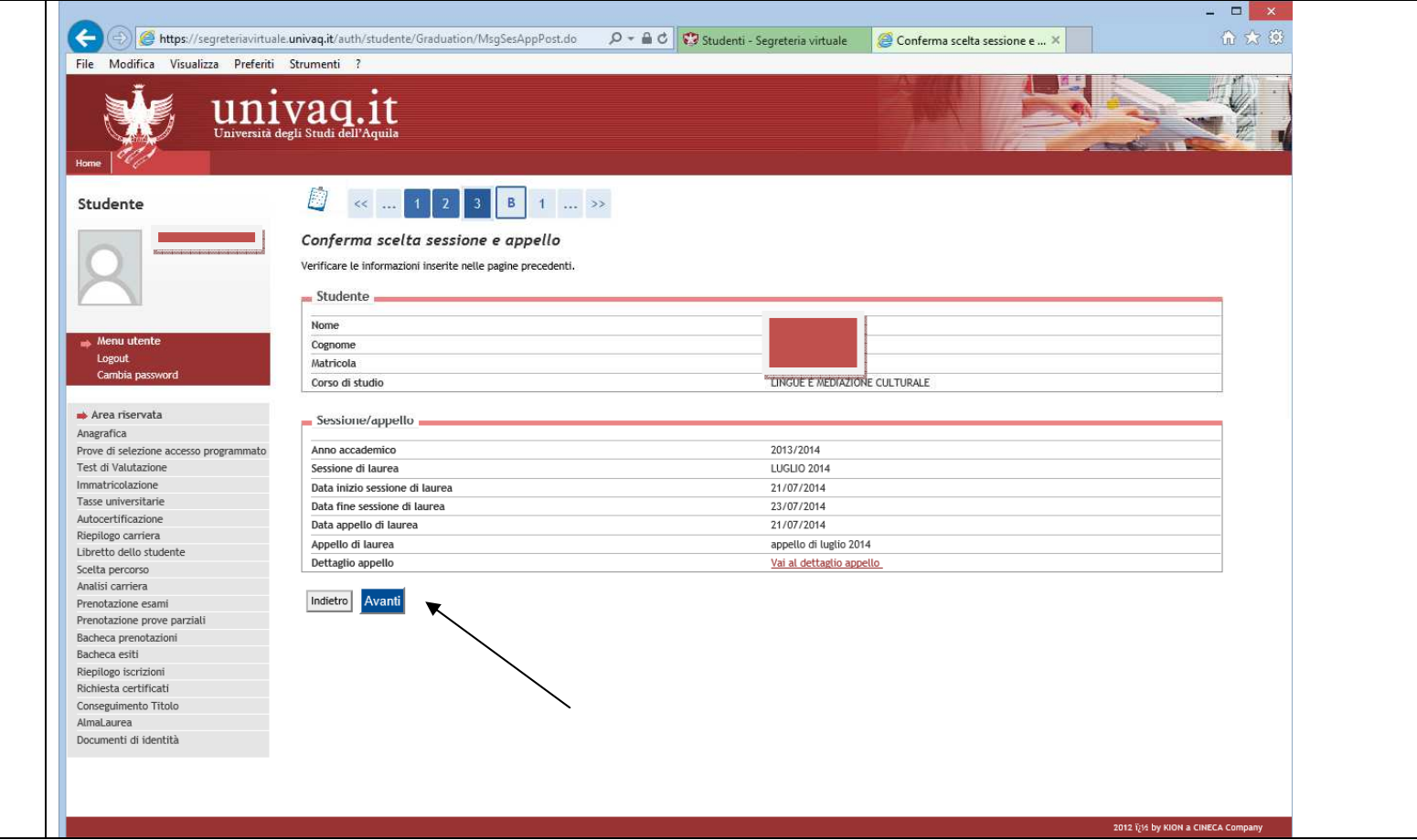

### **9. Deposito titolo tesi**

In questa pagina inserisci i dati richiesti relativi alla tesi.

Scrivi il titolo in **maiuscolo**. Inserisci anche il titolo tradotto in inglese. Rileggi entrambi per correggere eventuali errori di battitura.

**Se il titolo della tua tesi è già in inglese lo devi ripetere**

## **Attenzione!**

**Devi selezionare tipo tesi "non specificata"** 

**Devi indicare se autorizzi o meno la pubblicazione del tuo curriculum su Almalaurea** (la compilazione del questionario Almalaurea è obbligatoria)

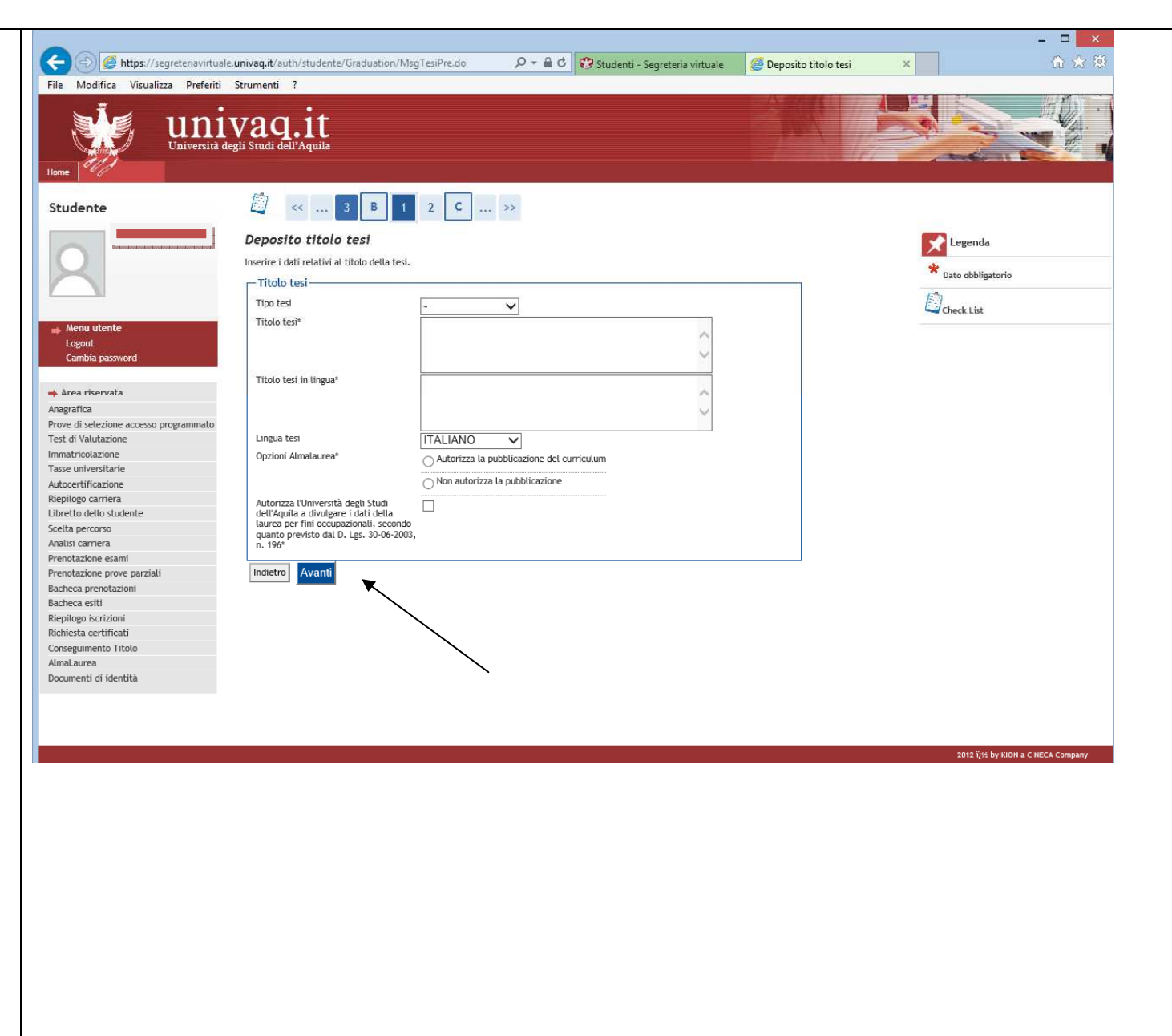

#### **10. Elenco relatori**

Seleziona "**Aggiungi"**

A questo punto devi indicare il **Relatore** della tesi.

Per prima cosa devi indicare il tipo di relatore. Nel caso di un unico Relatore scegli **Primo relatore.** 

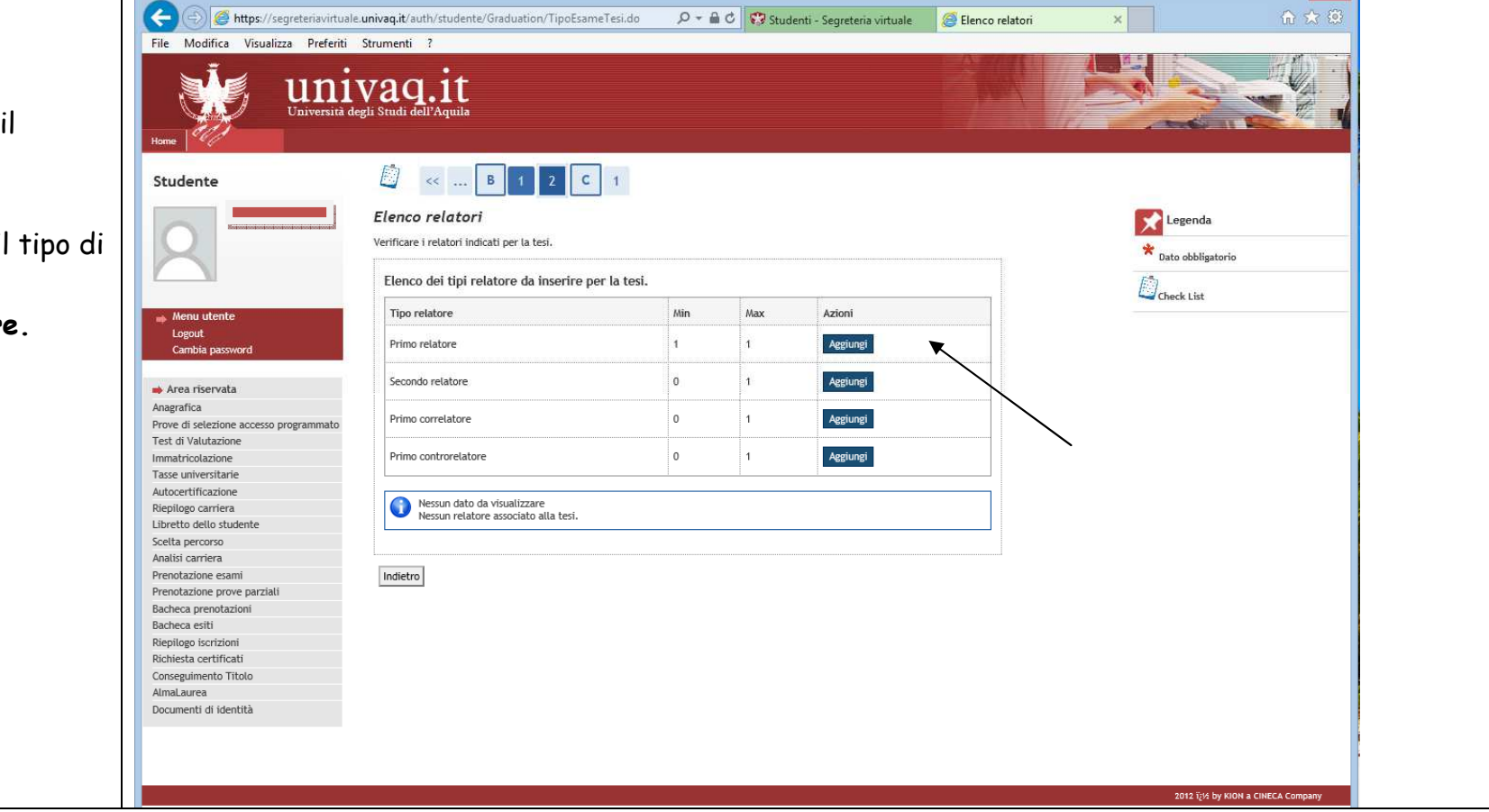

 $\infty$ 

#### **11. Ricerca relatore**

 Per eseguire la ricerca inserisci nell'apposito campo di testo il **Cognome del relatore** (o parte di esso)

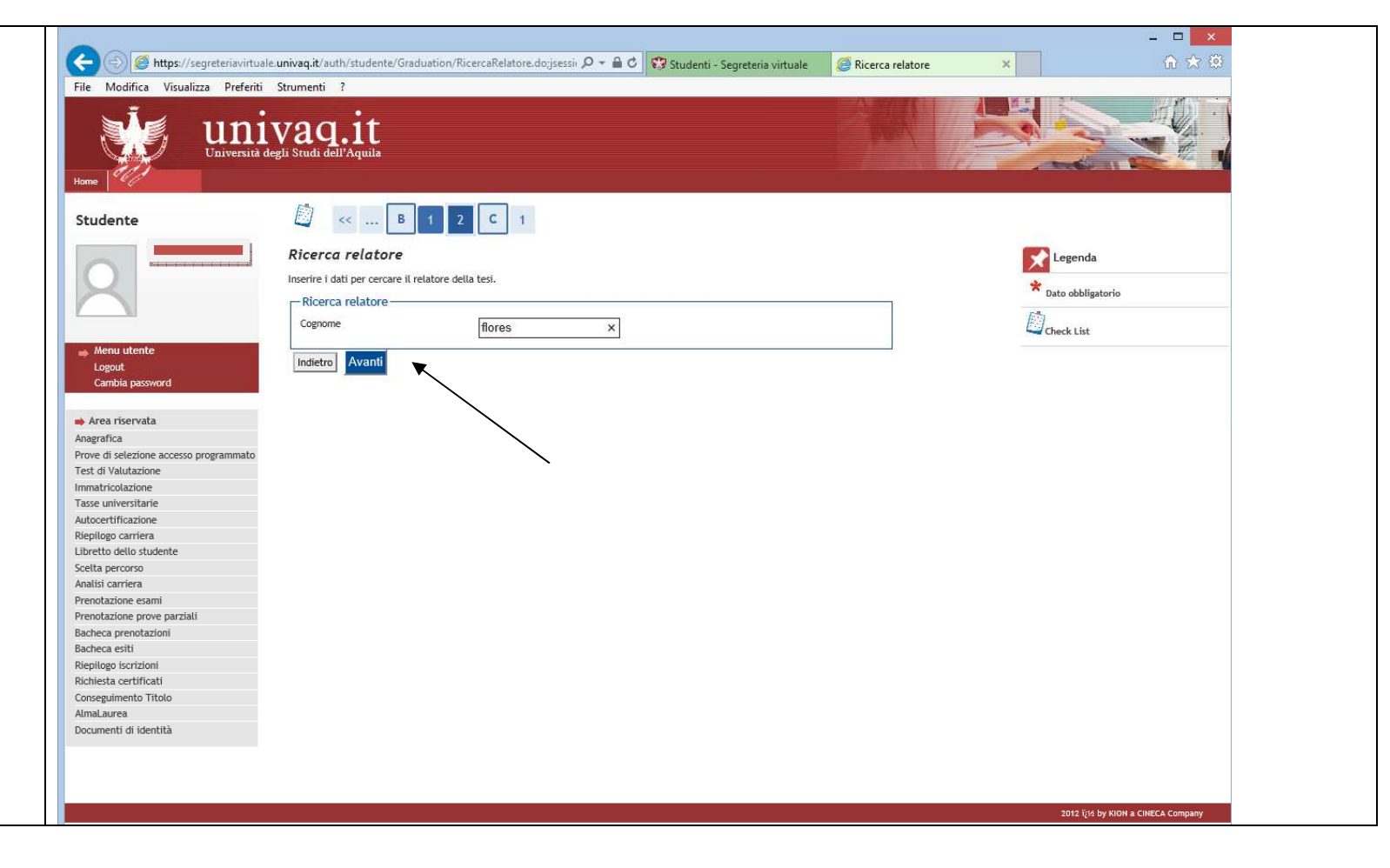

## **12. Scelta relatore**

 In questa pagina compariranno i risultati della tua ricerca.

Se il tuo relatore non compare in nessun elenco inseriscilo negli appositi campi di testo sotto la voce "**Altro relatore"**

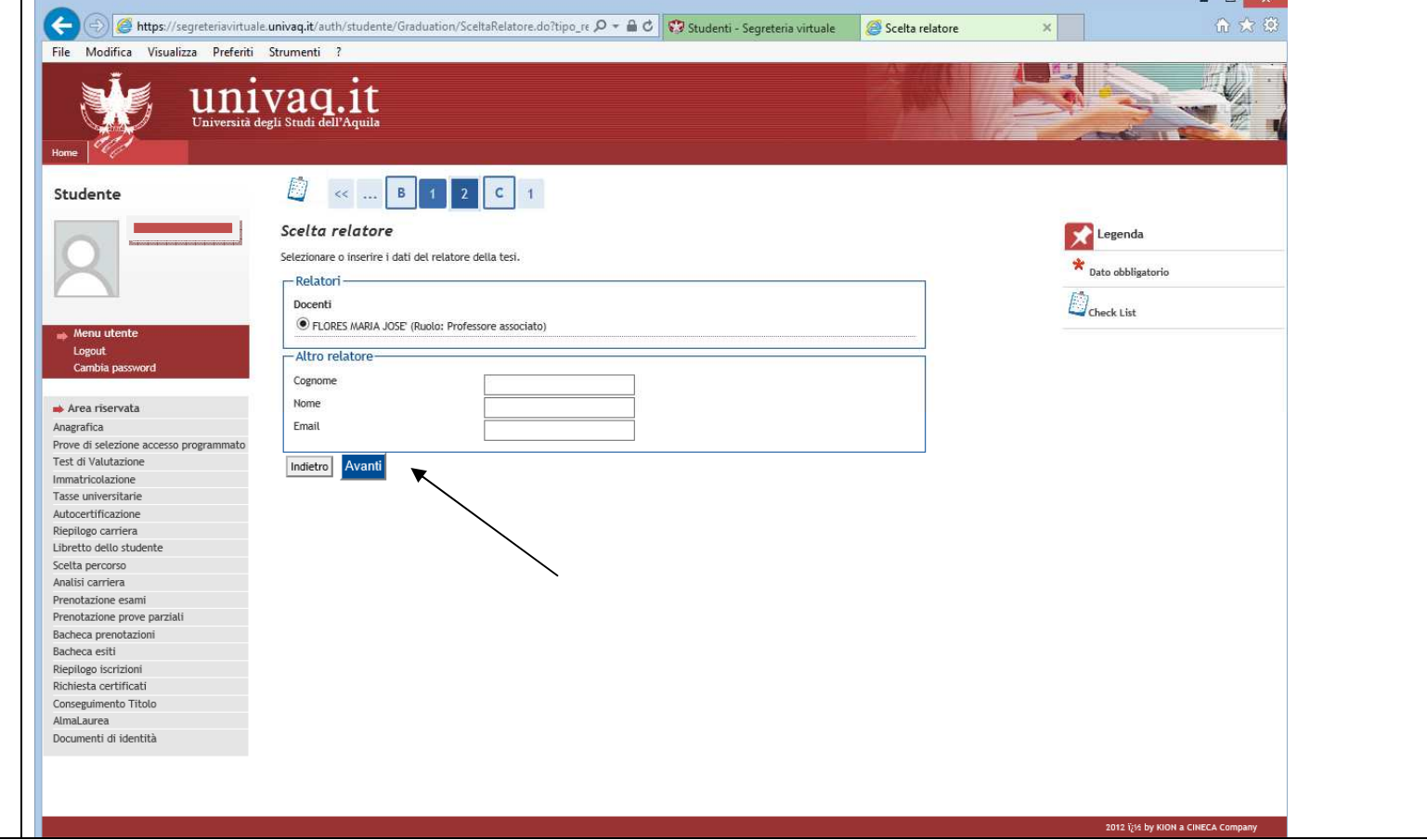

### **13. Elenco relatori**

Una volta indicato il **Relatore** puo<sup>i</sup>aggiungere, se previste, altre figure ufficiali, come ad esempio un **eventuale** secondo relatore. **Ulteriori relatori vanno sempre inseriti come secondo relatore.** 

(se hai sbagliato ad inserire il relatore prima di eliminarlo devi inserire quello corretto).

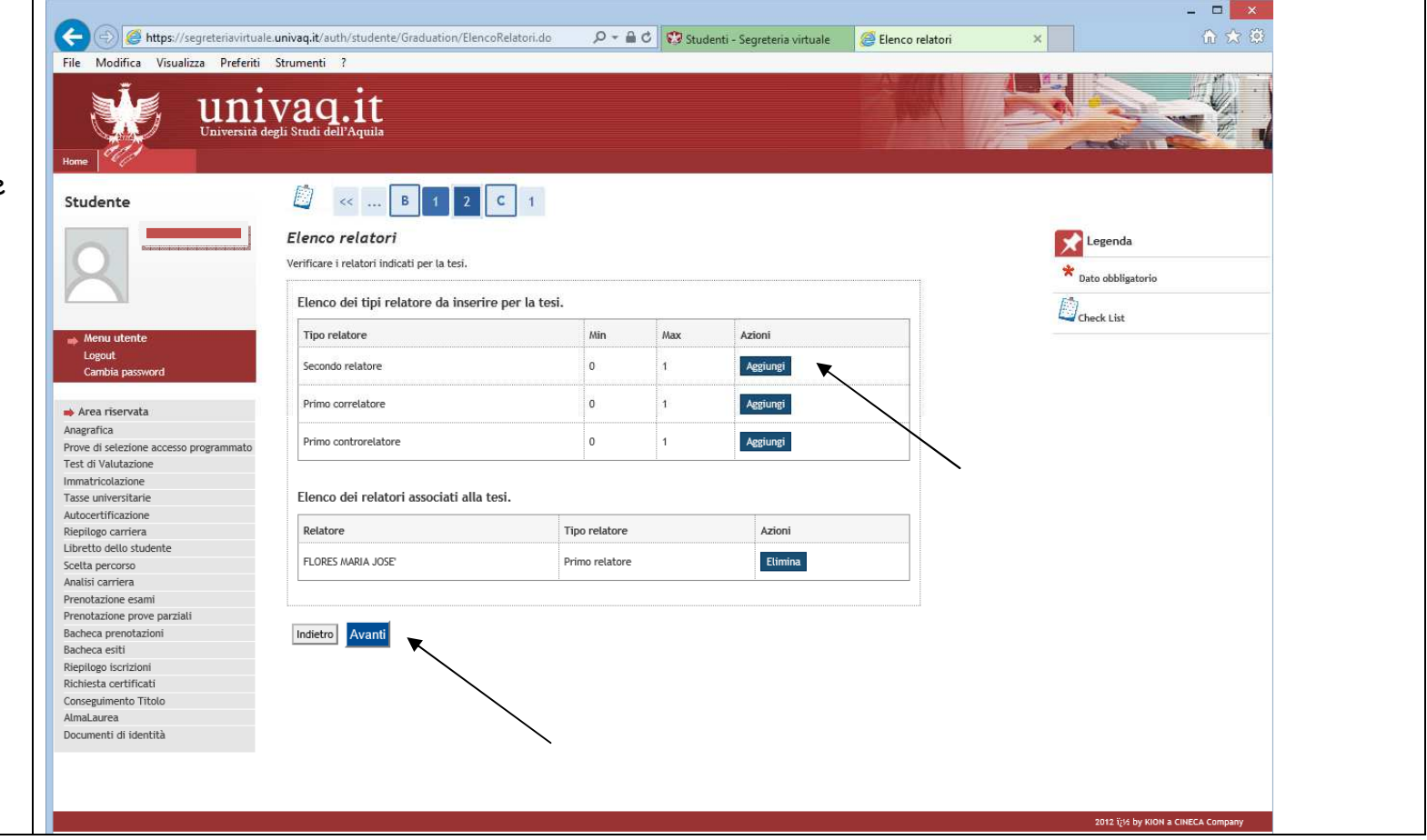

### **14. Conferma conseguimento titolo**

Conferma la domanda di laurea selezionando "**Completa domanda conseguimento titolo**"

**N.B**.: puoi comunque effettuare delle modifiche al titolo della tesi prima della consegna in Segreteria Studenti della documentazione prevista.

**Entro lo stesso termine, se non intendi più laurearti, devi annullare la domanda, altrimenti non potrai ripresentare la domanda di laurea on line nella sessione successiva.**

In entrambi i casi devi rientrare con le tue credenziali alla voce conseguimento titolo

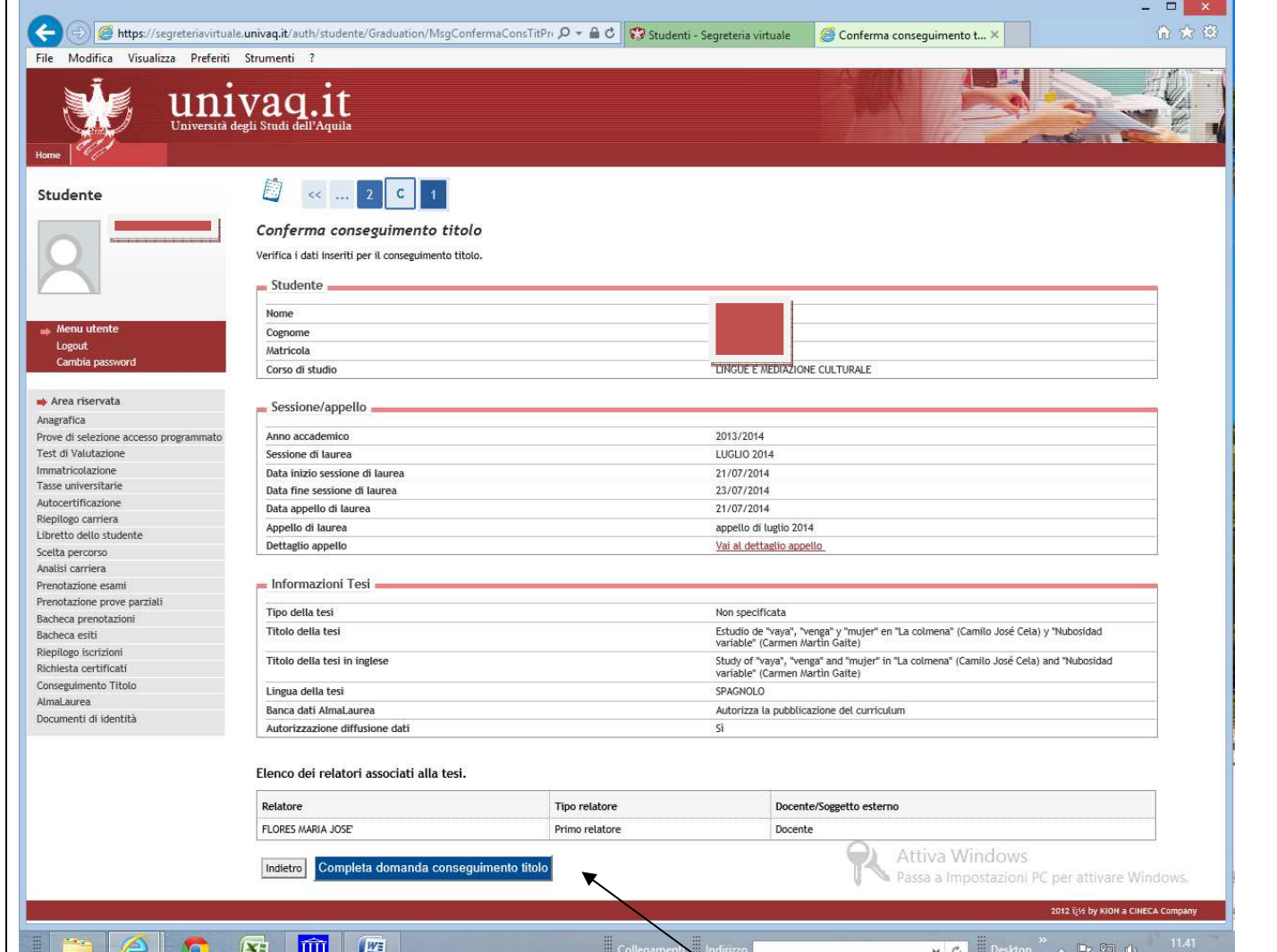

## **15. Riepilogo domanda di laurea**

In questa pagina trovi il riepilogo della tua domanda.

Controlla se tutto è corretto e quindi **stampa** la **Domanda di Laurea**; in caso contrario torna indietro ed effettua le eventuali correzioni.

N.B.: **devi consegnare la domanda di laurea in Segreteria studenti, insieme al resto della documentazione prevista, almeno 15 giorni prima della seduta di laurea !** 

 **Se non ti laurei più non devi consegnare nulla.**

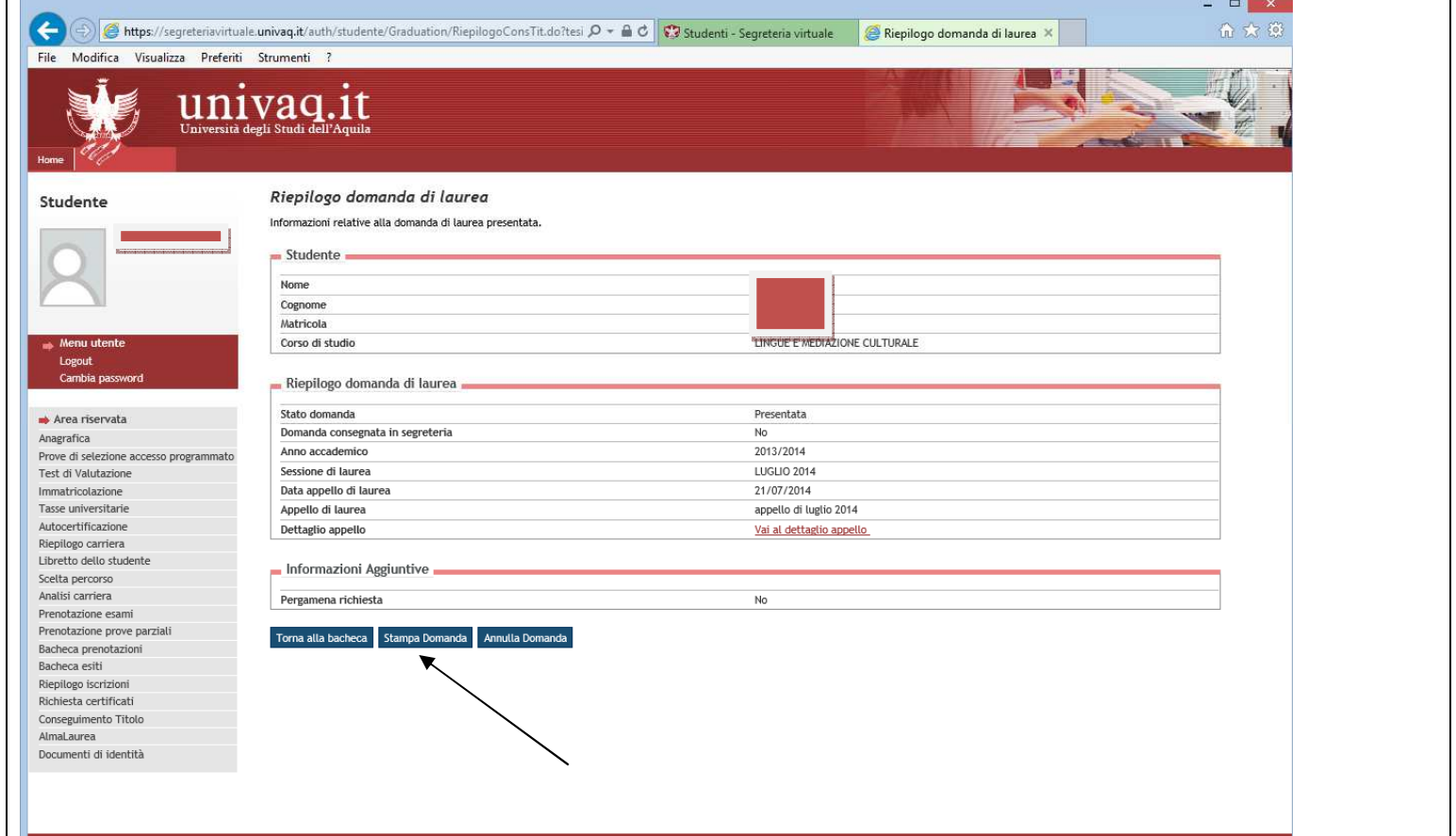

2012 izis by KION a CINECA Company

## **16.**

Per concludere devi compilare il questionario **AlmaLaurea**. Collegati al sito dalla voce **AlmaLaurea** e alla fine della compilazione stampa la ricevuta.

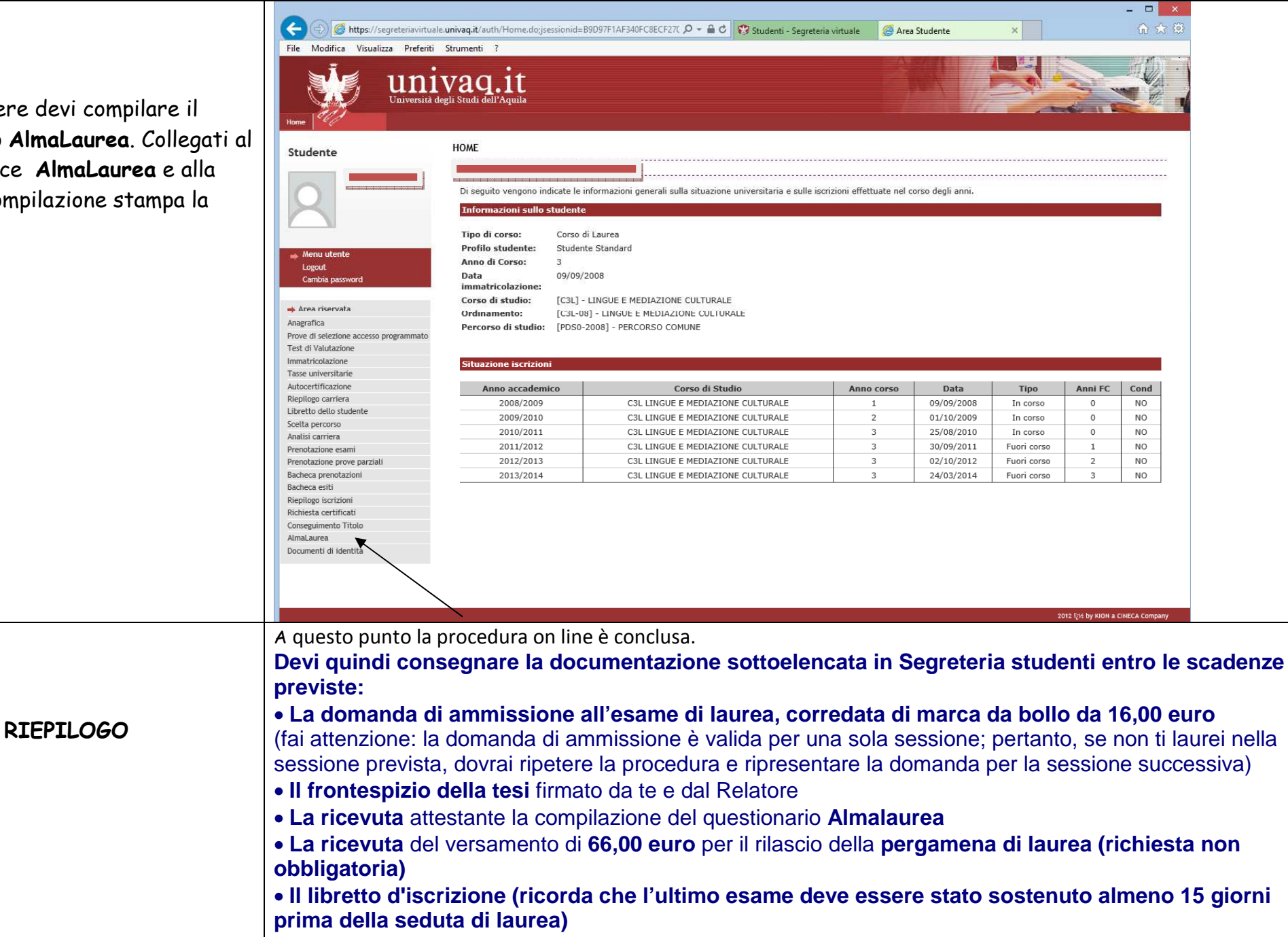

• **L'autorizzazione alla consultazione della tesi firmata dal laureando** 

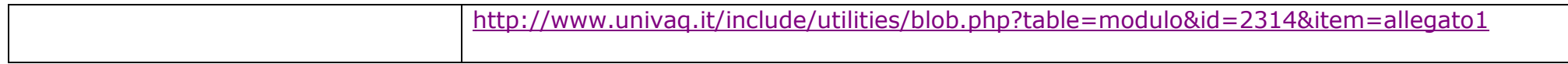